## **Guide d'utilisation FORUM ENTREPRISES VIRTUEL Candidats**

**BY** 

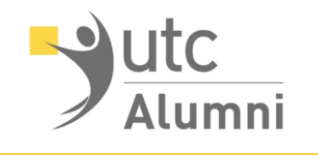

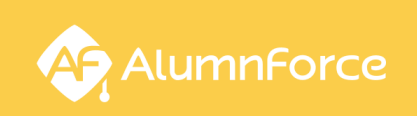

 $\qquad \qquad \bullet$ 

**IC** 

်ဘ

,,,,,,,,,

--

## Découvrez les offres et proposez des entretiens

Préparez vos candidatures, suivez les offres disponibles et proposez des entretiens

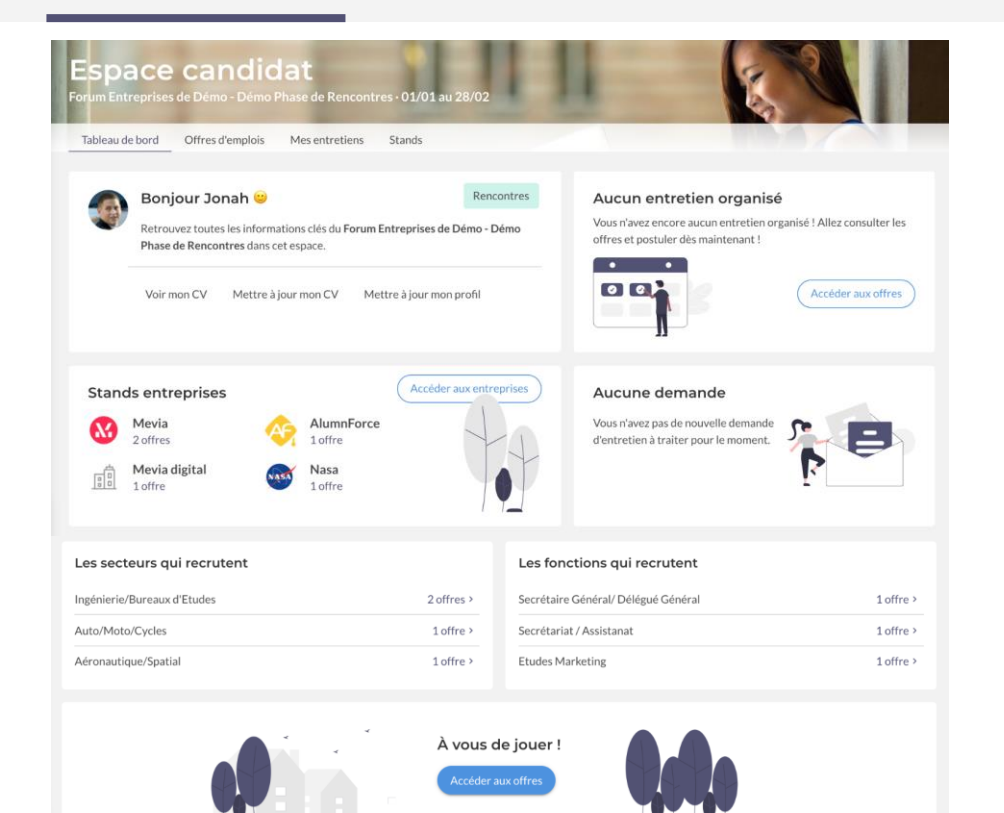

- Accédez aux **stands des entreprises**
- **Postulez** aux offres (CDI Stage VIE)
- Sollicitez les recruteurs pour un **entretien libre**
- Suivez vos **candidatures** et sélectionnez les offres qui vous **intéressent**

## Découvrez les offres et proposez des entretiens

Préparez vos candidatures, suivez les offres disponibles et proposez des entretiens

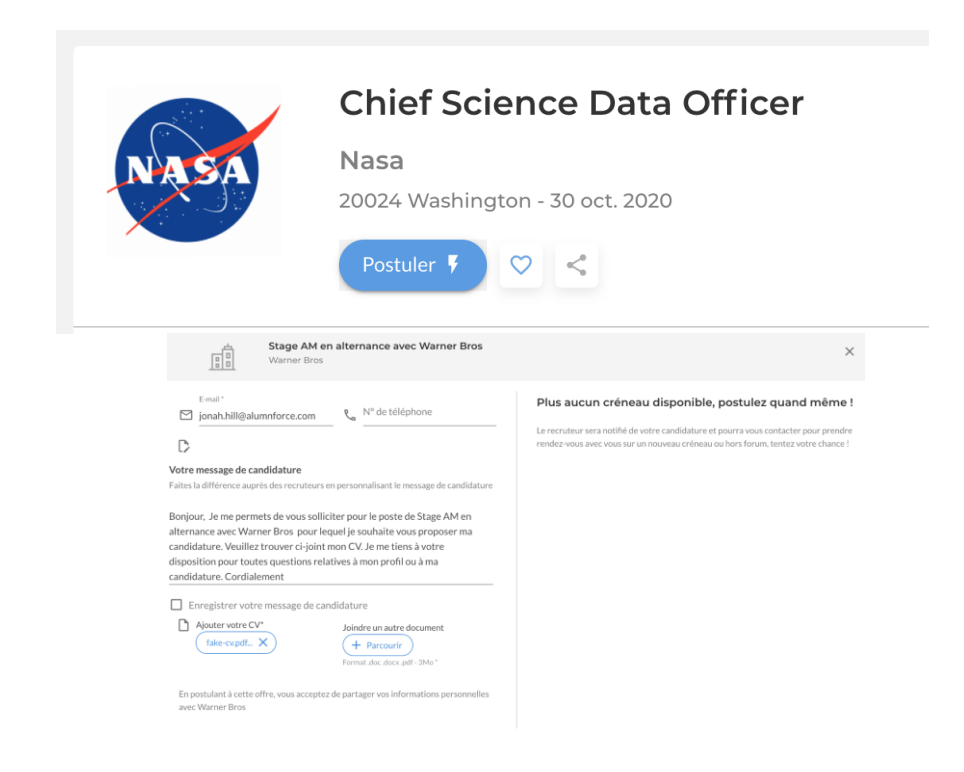

- Pour postuler aux offres, il vous suffit de cliquer sur "**Postuler**" sous le titre de l'offre
- Le CV uploadé via votre profil sera **automatiquement récupéré,** vous avez la possibilité de le modifier selon l'offre si nécessaire
- Les **créneaux disponibles** seront affichés, et vous pourrez sélectionner celui qui vous convient le mieux
- Si aucune offre n'est proposée, sollicitez les recruteurs pour un **entretien libre** en choisissant parmi les créneaux disponibles
- Si aucun créneau n'est disponible, vous pouvez tout de même **postuler à l'offre** : le recruteur sera notifié et pourra revenir lui même vers vous

## Suivez vos entretiens en cours/à venir

Rencontrez les recruteurs disponibles sur le forum et concrétisez vos entretiens

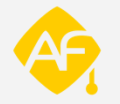

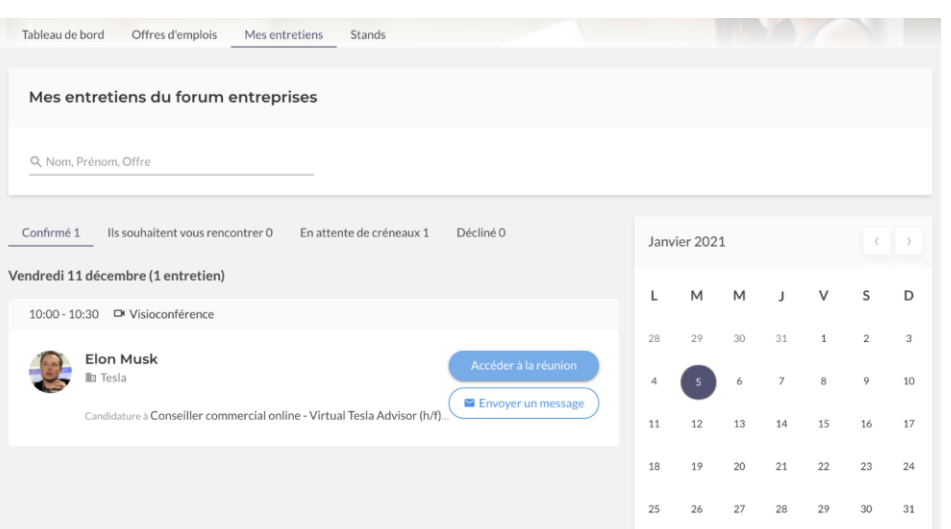

- Accédez directement au **lien de visio-conférence intégré à la plateforme** au moment de l'entretien planifié
- Vous pouvez également **communiquer par message** et proposer un autre outil de visio qui vous convient davantage
- Certains recruteurs seront intéressés par votre profil, vous les retrouverez dans l'onglet "Ils souhaitent vous rencontrer". **C'est à vous de leur proposer l'entretien !**
- Si vous n'avez pas trouvé de créneau d'ici la fin du forum, pas d'inquiétude : les recruteurs bénéficieront d'un **accès prolongé aux candidatures** et pourront vous contacter ultérieurement
- N'hésitez pas également à contacter vos recruteurs pour envisager un échange ultérieure au forum